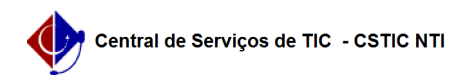

## [como fazer] Como cadastrar itens no contrato?

## 22/07/2024 15:45:36

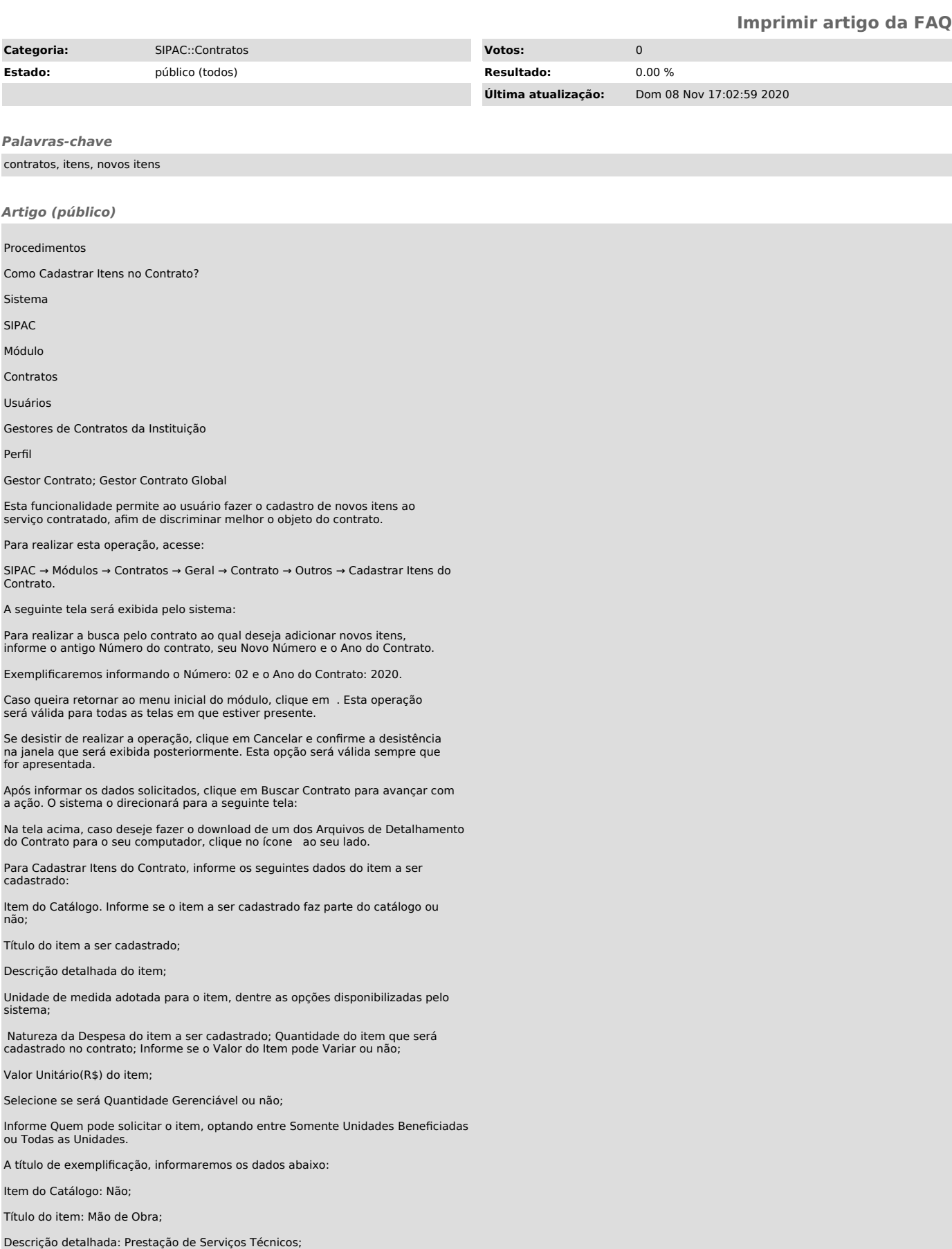

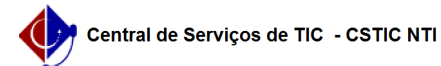

Unidade de medida: DIÁRIA;

Natureza da Despesa: SERV. PESSOA JURÍDICA (339039);

Valor do Item pode Variar: Não;

Valor Unitário (R\$): 1.000,000000;

Quem pode solicitar: Todas as Unidades.

Após informar os dados solicitados pelo sistema, clique em Inserir para prosseguir com a operação. A tela será prontamente recarregada pelo sistema com a mensagem de sucesso da operação no topo:

E uma lista de Itens Já Cadastrados no final, conforme figura a seguir:

Para inserir um novo item ao cadastro, repita a operação.

Na lista com os Itens Já Cadastrados, clique no ícone se desejar realizar alterações nos dados de um item cadastrado.

A página será novamente recarregada e passará a ser apresentada pelo sistema conforme figura da primeira tela com a possibilidade de alteração dos campos já inseridos.

Após realizar as modificações desejadas, clique em Alterar para finalizar a ação. A seguinte mensagem de sucesso será exibida no topo da tela:

De volta à lista de Itens Já Cadastrados, clique no ícone se desejar remover um item previamente cadastrado. A seguinte caixa de diálogo será disponibilizada:

Clique em Cancelar caso desista da remoção ou em OK para confirmá-la. Optando por confirmar, o sistema apresentará a seguinte mensagem de sucesso da ação: